#### **Description:**

This job aid provides high-level information about the Personal Lines PolicyCenter system, including How you will launch to PolicyCenter from Agent Center and Comparative Raters. Additionally, it includes a list of general questions and answers about PolicyCenter. The document also provides options for further training and support.

| Table of Contents                      |    |
|----------------------------------------|----|
| PolicyCenter New Business Process Flow | 2  |
| Launching from Agent Center            | 3  |
| Launching from a Comparative Rater     | 7  |
| Additional Comp Rater Information      | 8  |
| Frequently Asked Questions             | 9  |
| Training and Support                   | 12 |
|                                        |    |

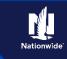

#### PolicyCenter New Business Process Flow:

The process flow below provides the high-level steps needed to create a policy in PolicyCenter.

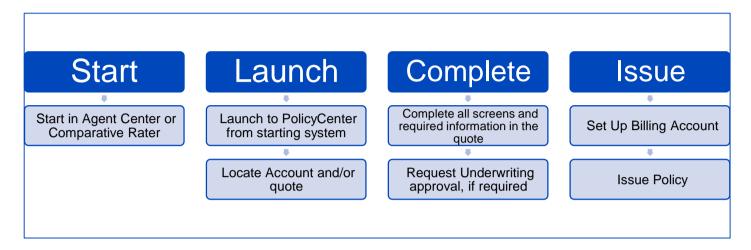

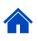

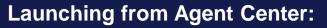

This section provides the steps to link you from Agent Center to PolicyCenter when working with a potential new member. For additional information, refer to the PolicyCenter – Agent Center Cross-Reference Guide.

| Step 1                                                                                                    |                                                                                                    |
|----------------------------------------------------------------------------------------------------|----------------------------------------------------------------------------------------------------|
| Action                                                                                                    | Screen                                                                                                    |
| To ensure the policy is written on<br>the correct company and in the<br>correct system, start on the<br>Agent Center Home screen. | Nationwide*       8         Personal       Commercial & Agribusiness       Billing & Claims       Private Client       Agency       Learming Center         Client search by       Last name       First name (con)       ZIP (con)       Individual name       Client         Individual name         Search       Client         Welcome to Agent Center!                                 |
| • Select the Start a Quote link in the Quote section in Commonly used links.                                                      | Commonly used links         Policy         Change a policy         Price policy         Price policy         Price policy         Price policy         Price policy         Book transfer         Book transfer         Book construction         Book transfer         Book transfer         Change apyment / View         Billing         Make a payment / View         Pice claim status |

| Step 2                             |                                                                                                    |
|------------------------------------|----------------------------------------------------------------------------------------------------|
| Action                             | Screen                                                                                                    |
| On the Start a Quote screen:       |                                                                                                    |
| • Select the type of quote needed. | What type of quote do you need?<br>Personal                                                                                                    |
|                                    | Auto, condo, dwelling fire, home, boat, motorcycle, rv, and umbrella<br>California Earthquake<br>Classic car (?)<br>Life<br>Nationwide agent E&O program (?) |

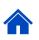

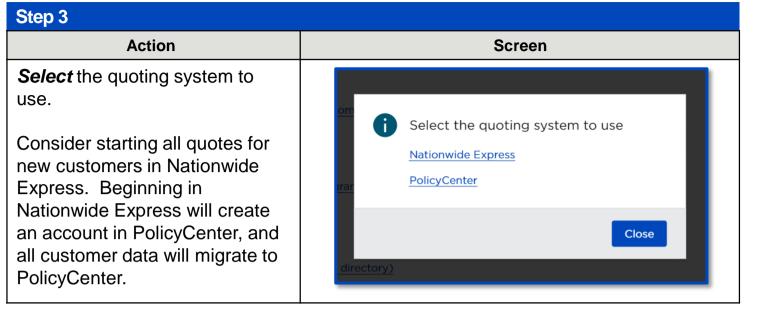

| Step 4                                                                                                    |                                                                                                    |
|----------------------------------------------------------------------------------------------------|----------------------------------------------------------------------------------------------------|
| Action                                                                                                    | Screen                                                                                                    |
| <b>Select</b> your Quote state and<br>Producer code from the drop-<br>down options. Select the<br>products to be included in the<br>quote and Start Quote to begin<br>entering customer information. |                                                                                                    |
|                                                                                                    | Image: Section of Section of Secting of Secting of Secting of Secting of Sect |

| Step 5                                                                                     |                                                                                                    |
|--------------------------------------------------------------------------------------------|----------------------------------------------------------------------------------------------------|
| Action                                                                                     | Screen                                                                                                    |
| On the <i>Enter Account</i><br>Information screen:                                         | PolicyCenter* Desktop        Account        Policy        Search        Ieam Administration        Testing        Enter Account Information     Please enter basic account holder information, and then click Search to search for a matching account. |
| Enter the member's <b>First Name</b><br>and <b>Last Name</b> in the<br>appropriate fields. | First Name     Veruca       First name is an exact match                                                                                                    |
| Select the <u>S</u> earch button.                                                          | City State Alabama                                                                                                    |

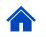

| Step 6                                                                                                    |                           |                                                                                                    |
|----------------------------------------------------------------------------------------------------|---------------------------|----------------------------------------------------------------------------------------------------|
| Action                                                                                                    |                           | Screen                                                                                                    |
| On the <i>Enter Account Information</i> screen in PolicyCenter:                                                                                                    | Enter Accour              | y   ▼ Search   ▼ Ieam Administration   ▼ Testing   ▼ :<br>nt Information<br>holder information, and then click Search to search for a matching account.                                                                                                    |
| If a PolicyCenter account does<br>not exist:<br>Select the Create New<br>Account button and<br>complete the client<br>information in<br>PolicyCenter to create<br>an account.<br>After creating the<br>account, start a new<br>quote from the Account<br>Summary screen. | using the entered informa | Salt Salt Salt Alabama  United States of America                                                                                                    |
| If a PolicyCenter account exists: <ul> <li>Select the account link in the Search Results section and start a new quote from the Account Summary screen.</li> <li>Select the Actions button and select New Submission.</li> </ul>                                         | E Summary<br>Contacts     | Account       ▼       Policy       ▼       Search       ▼       I         eate       ccount: 4005422426         www Submission       UMMARY         ove Policies to this Account       4005422426         Account Into this Account       4005422426         Account Name       Veruca Salt |

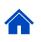

| Step 6                                                                                                    |                                                                                                    |
|----------------------------------------------------------------------------------------------------|----------------------------------------------------------------------------------------------------|
| Action                                                                                                    | Screen                                                                                                    |
| On the <i>Enter Account Information</i> screen in PolicyCenter:                                                                                                    | PolicyCenter"       Desktop <ul> <li>Account</li> <li>Policy</li> <li>Search</li> <li>Team</li> <li>Administration</li> <li>Testing</li> <li>Enter Account Information</li> </ul> Please enter basic account holder information, and then click Search to search for a matching account.                                                                                                    |
| If a PolicyCenter account does<br>not exist:<br>Select the Create New<br>Account button and<br>complete the client<br>information in<br>PolicyCenter to create<br>an account.<br>After creating the<br>account, start a new<br>quote from the Account<br>Summary screen. | Applicant Information   First Name   Veruca   First name is an exact match   Middle Name   Middle name is an exact   Middle name is an exact   Last Name   Salt   Last name is an exact match   Suffix   vone selected>   City   State   Alabarna   ZIP Code   #########   Country   United States of America   State   Alabarna   ZIP Code   #########   Country   United States of America   State   Alabarna   Address \$   4005422426   Veruca Salt   10 Elm St., CROWNE POINT, AL 35229-3592                                                                                                    |
| If a PolicyCenter account exists: <ul> <li>Select the account link in the Search Results section and start a new quote from the Account Summary screen.</li> <li>Select the Actions button and select New Submission.</li> </ul>                                         | PolicyCenter™ Desktop   Actions Image: Context and the second and the second a |

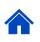

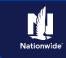

#### Launching from a Comparative Rater:

This section describes the process to launch from a Comparative Rater to PolicyCenter. The chart below describes where you will land in PolicyCenter, depending on the Comparative Rater used and type of policy.

| Rater                                               | Auto                                                           | Property                                                         | Note                                                                                                    |
|-----------------------------------------------------|----------------------------------------------------------------|------------------------------------------------------------------|----------------------------------------------------------------------------------------------------|
| EZLynx*<br>• Quote<br>Access<br>Select<br>HERE link | Deep launch to<br>PolicyCenter<br><i>Policy Info</i><br>screen | Deep launch to<br>PolicyCenter<br><i>Qualification</i><br>screen | Agent must log in to PolicyCenter with NW credentials.                                                                                             |
| EZLynx*<br>• Using NW<br>logo                       | Launches to<br>Agent Center                                    | Launches to<br>Agent Center                                      | Agent must log in to Agent<br>Center with NW credentials,<br>enter quote information in Agent<br>Center, then search for quote in<br>PolicyCenter. |
| PLR                                                 | Deep launch to<br>PolicyCenter<br><i>Policy Info</i><br>screen | Deep launch to<br>PolicyCenter<br><i>Qualification</i><br>screen | DO NOT have to login to Agent<br>Center.                                                                                                    |
| ІТС                                                 | Deep launch to<br>PolicyCenter<br><i>Policy Info</i><br>screen | Deep launch to<br>PolicyCenter<br><i>Qualification</i><br>screen | Agent must log in to PolicyCenter with NW credentials.                                                                                             |
| Applied                                             | Deep launch to<br>PolicyCenter<br><i>Policy Info</i><br>screen | Deep launch to<br>PolicyCenter<br><i>Qualification</i><br>screen | DO NOT have to login to Agent<br>Center.                                                                                                    |
| IBQ                                                 | Deep launch to<br>PolicyCenter<br><i>Policy Info</i><br>screen | Deep launch to<br>PolicyCenter<br><i>Qualification</i><br>screen | Agent must log in to Agent<br>Center with NW credentials.                                                                                          |

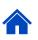

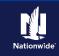

#### Additional Comp Rater Information:

#### Producer Code Confirmation

It may be necessary to confirm the Producer Code when launching in to PolicyCenter. The following system message displays if the Producer Code three-digit suffix is 000: *"Producer Code should be reviewed to guarantee correct assignment of new business."* 

To confirm the correct Producer Code is assigned to the policy, review the Producer Code assigned in the *Producer of Record* section. The correct Producer Code can be selected from the dropdown menu, if the Agent is licensed and appointed in the selected rate state.

| Organization  | 130010258 PC AgencyTraining producer # 42 |
|---------------|-------------------------------------------|
| Agency Code   | 00026217                                  |
| Producer Code | 00026217 - 000 None Selected              |
| Service Plus  | NU                                        |

#### **Additional EZLynx Information**

To deep launch into PolicyCenter from the EZLynx Comparative Rater, select the link(s) outlined in red in the image below.

If the Nationwide logo is selected from the EZLynx Comparative Rater (outlined in green in the image below), you will be launched into Agent Center. You will be required to go through the quote process in Agent Center before you are launched to PolicyCenter.

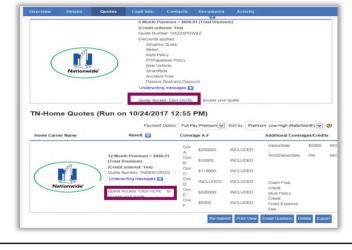

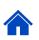

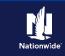

#### **Frequently Asked Questions:**

Below is a list of frequently-asked questions and answers about PolicyCenter.

| Question                                                               | Answer                                                                                                    |
|------------------------------------------------------------------------|----------------------------------------------------------------------------------------------------|
| Is it possible to edit a new submission<br>(quote) before it is bound? | <ul> <li>Yes. After quoting you must edit a submission to make any additional changes. From any screen, Select the Edit button to begin the editing process.</li> <li><u>Quote ever vere vere vere vere vere vere ve</u></li></ul>                                                                                     |
| Where do I add mortgage information on<br>a Property policy?           | <ul> <li>Mortgage information is added on the Mortgagee/Billing screen.</li> <li>Mortgage information is added in the Third-Party Lienholder section.</li> <li>Updates to Billing Options are made in the Policy/Billing Options section.</li> <li>Wortgagee/Billing voi voi voi voi voi voi voi voi voi voi</li></ul> |

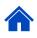

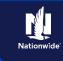

| Frequently Asked Questions (conti                          | inued):                                                                                                    |
|------------------------------------------------------------|----------------------------------------------------------------------------------------------------|
| Question                                                   | Answer                                                                                                    |
| How do I add Accidents or Violations to<br>an Auto policy? | <ul> <li>Accidents and Violations are added on the Accidents/Violations screen of an Auto policy.</li> <li>Select the Add button to create a new item.</li> </ul>                                                                                                    |
| Where do I select Smart Ride?                              | <ul> <li>Smart Ride is added on the Usage-Based Insurance screen on an Auto policy.</li> <li>Usage-Based Insurance is well and the usage of the second second and the usage of the second second and the usage of the second second seco</li></ul> |
| When is the MVR ordered in<br>PolicyCenter?                | <ul> <li>MVR is ordered after the submission is quoted, but before the policy is issued, by selecting the Finalize Quote button.</li> <li>The Finalize Quote button does not activate until the submission has been quoted.</li> </ul>                                                                                                    |

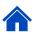

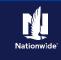

| Frequently Asked Questions (conti                       | nued):                                                                                                    |
|---------------------------------------------------------|----------------------------------------------------------------------------------------------------|
| Question                                                | Answer                                                                                                    |
| How do I find Billing Account information?              | <ul> <li>The Billing Account number displays<br/>on the Submission Bound screen on a<br/>new policy during the bind process.</li> <li>For an existing Billing Account,<br/>account information can be viewed in<br/>Agent Center.</li> </ul>                                                                                                    |
|                                                         | Submission Bound<br>Your Submission (#76814) has been bound, pending billing account setup.<br>Billing Account Number:4005422425                                                                                                    |
| How do I apply multi-source payments to a down payment? | <ul> <li>For the down payment of a new submission, the payment may be from multiple sources, such as: Bank Card, Cash, Check, Money Order, or One Time EFT. You may have up to four sources for the payment. Select the type of payment and amount for your account for the entire down payment.</li> <li>Refer to the Multi Source Payments job aid for step-by-step instructions for applying multiple sources of payment on a policy.</li> </ul> |
|                                                         | Down Payment     Cash       Initial Down Payment     Cash       Initial Down Payment     * § 128.64       Total Submitted     One Time EFT       Down Payment Details (Agency Sweep/Web Remittance will be used for Cash, Check and Money Order)     Remove       Description     Amount \$                                                                                                    |

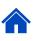

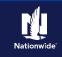

| Training and Support:                             |                                                                                                    |
|---------------------------------------------------|----------------------------------------------------------------------------------------------------|
| Question                                          | Answer                                                                                                    |
| Who can I contact for on-demand training help?    | <ul> <li>Nationwide Virtual Assistant is available via the Personal Lines Support link in the tab bar of the PolicyCenter screen. Basic questions and answers are programmed into the Virtual Assistant.</li> <li>Training Connection is a Live Chat service with a Nationwide Service Center Trainer. The Training Connection is best utilized for help the Virtual Assistant cannot answer. You will be offered to connect with Training Connection after the Virtual Assistant fails to answer your question twice.</li> <li>Training Connection hours are Monday – Friday 9:30 a.m. to 7:30 p.m. EST</li> </ul> |
| Where can I find PolicyCenter training materials? | <ul> <li>Fugent – Self-paced PolicyCenter<br/>eLearning courses, job aids, and<br/>Learning Snacks are available on<br/>Fugent. Access a list of all available<br/>Personal Lines PolicyCenter<br/>eLearning courses <u>here</u>.</li> </ul>                                                                                                    |

By accepting a copy of these materials:

(1) I agree that I am either: (a) an employee or Contractor working for Nationwide Mutual Insurance Company or one of its affiliates or subsidiaries ("Nationwide"); or (b) an Independent Sales Agent who has a contract and valid appointment with Nationwide; or (c) an employee of or an independent contractor retained by an Independent Sales Agent; or (d) an Independent Adjuster who has a contract with Nationwide; or (e) an employee of or an independent independent contractor retained by an Independent Adjuster.

(2) I agree that the information contained in this training presentation is confidential and proprietary to Nationwide and may not be disclosed or provided to third parties without Nationwide's prior written consent.

(3) I acknowledge that: (i) certain information contained in this training presentation may be applicable to licensed individuals only and access to this information should not be construed as permission to perform any functions that would require a license; and (ii) I am responsible for acting in accordance with all applicable laws and regulations.

(4) I agree that I will return or destroy any material provided to me during this training, including any copies of such training material, when or if any of the following circumstances apply: (a) my Independent Sales Agent agreement with Nationwide is cancelled or I no longer hold any appointments with Nationwide; (b) my employment with or contract with a Nationwide Independent Sales Agent is terminated; (c) my Independent Adjuster contract with Nationwide is terminated; (d) my employment with or contract with a Nationwide Independent Adjuster is terminated; or (e) my employment or contract with Nationwide is terminated for any reason.

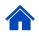